# **Request for Account Organization Transfer (Org Change) Form Instructions**

**For basic navigation instructions of Frevvo forms, go here:** 

**[https://tams.tulane.edu/sites/tams.tulane.edu/files/Frevvo](https://tams.tulane.edu/sites/tams.tulane.edu/files/Frevvo_Basic_Navigation_Instructions_Revised.pdf) \_Basic\_Navigation\_Instructions\_Revised.pdf**

**IMPORTANT: Please note that you may be required to log in with your Tulane user ID and password when you open the form** 

## Request for Account Organization Transfer Form

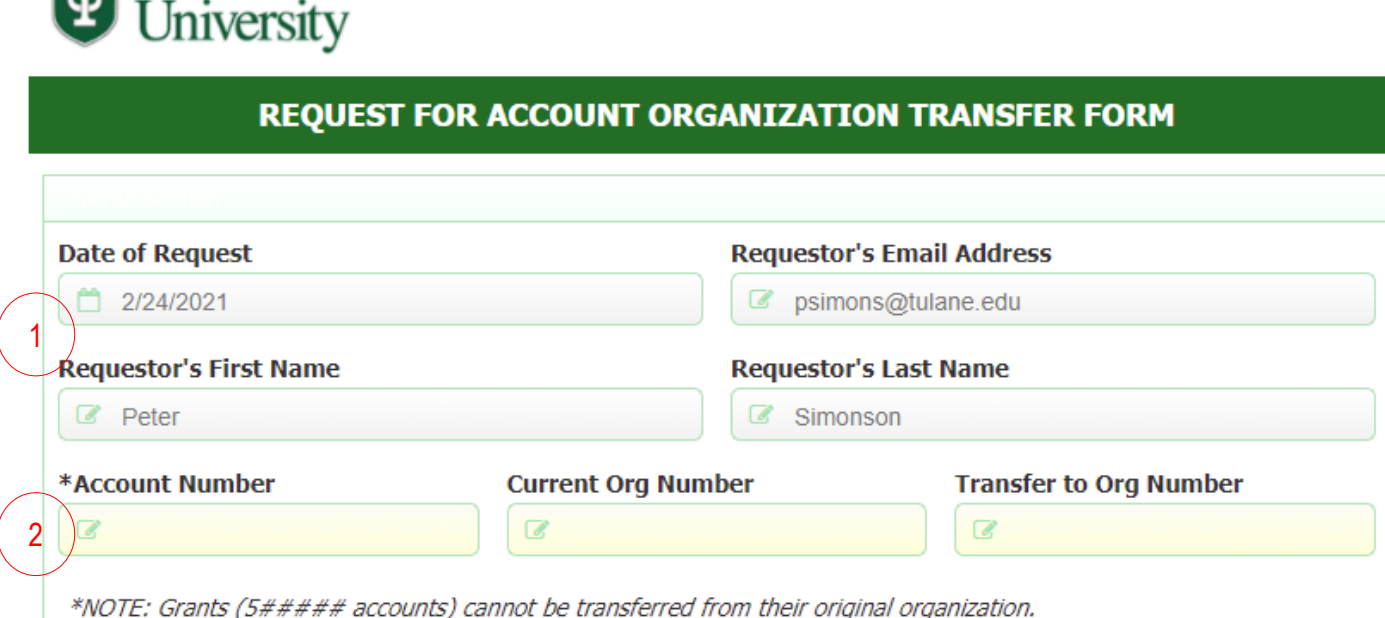

- 1. The greyed out Requestor information fields are writeprotected and the default data is derived from your log-in
- 2. Include the account number that is being transferred, the organization number in which the account currently resides and the number of the org to which the account is being transferred
	- Yellow fields are required

**A** Tulane

#### Request for Account Organization Transfer Form

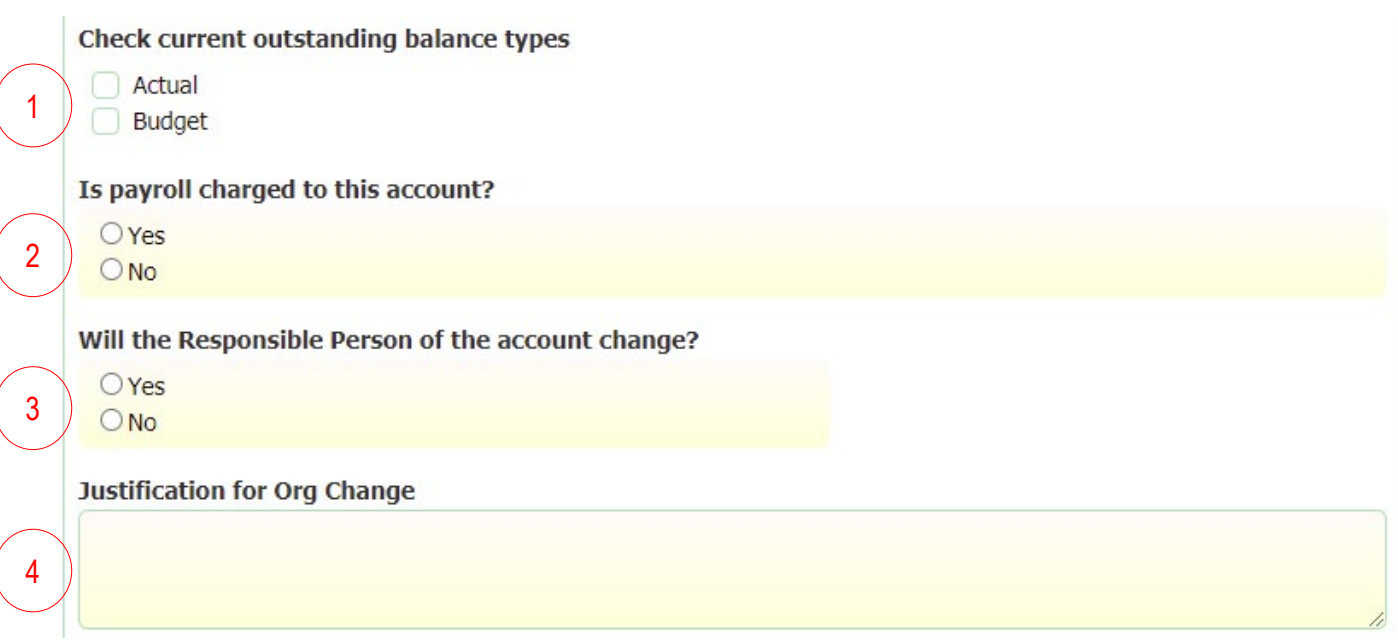

- 1. If there are actual and/or budget balances that need to be transferred with the account, check the appropriate box
- 2. Indicate whether payroll is charged to the account being moved by checking the appropriate radio button
- 3. Click Yes or No to indicate whether the Responsible Person (owner) of the account is changing along with the org
	- If you click Yes, a field will open requiring you to include the new responsible person's name
- 4. Include the reason that the org change is required

### Request for Account Organization Transfer Form

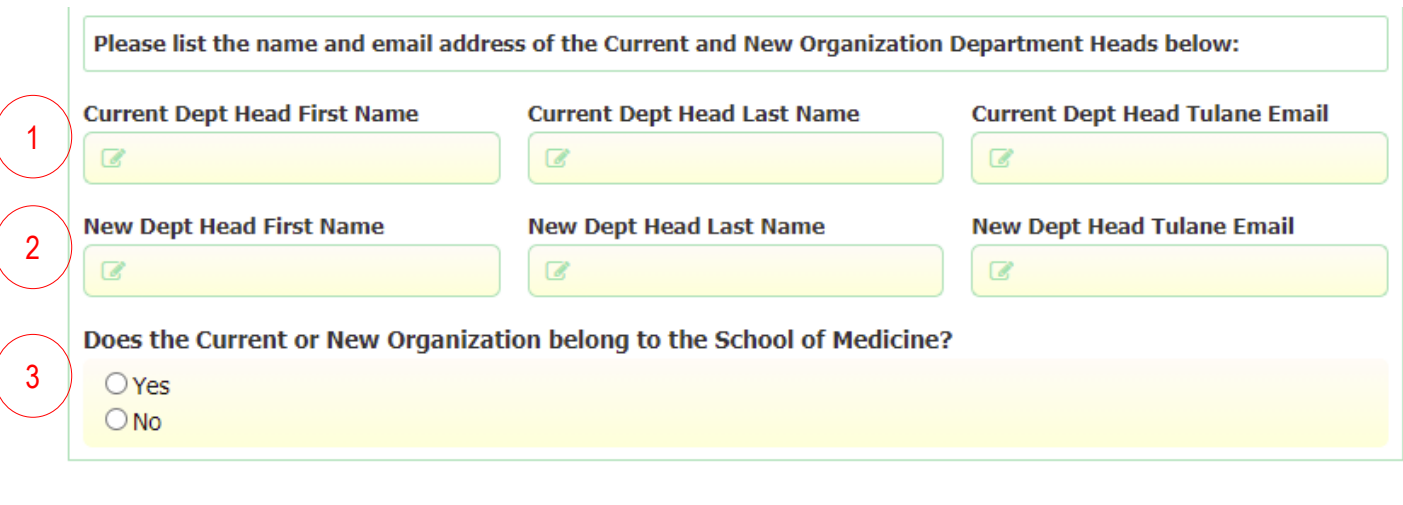

Note: Org change may be subject to Controller's approval.

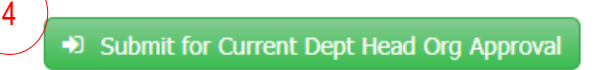

- 1. Include the name and Tulane email address of the account's current organization's department head
- 2. Include the name and Tulane email address of the account's new organization's department head

NOTE: The form will route to both the current and new department heads for their approval

- 3. If the current org or the new org (or both) roll to the School of Medicine, check the Yes button; otherwise, check No
- 4. Once all required fields (yellow) are completed, click the Submit for Current Dept Head Org Approval button
	- The department head of the account's current org will immediately receive an email with a link to the form requesting their approval

### Request for Account Organization Transfer Approval

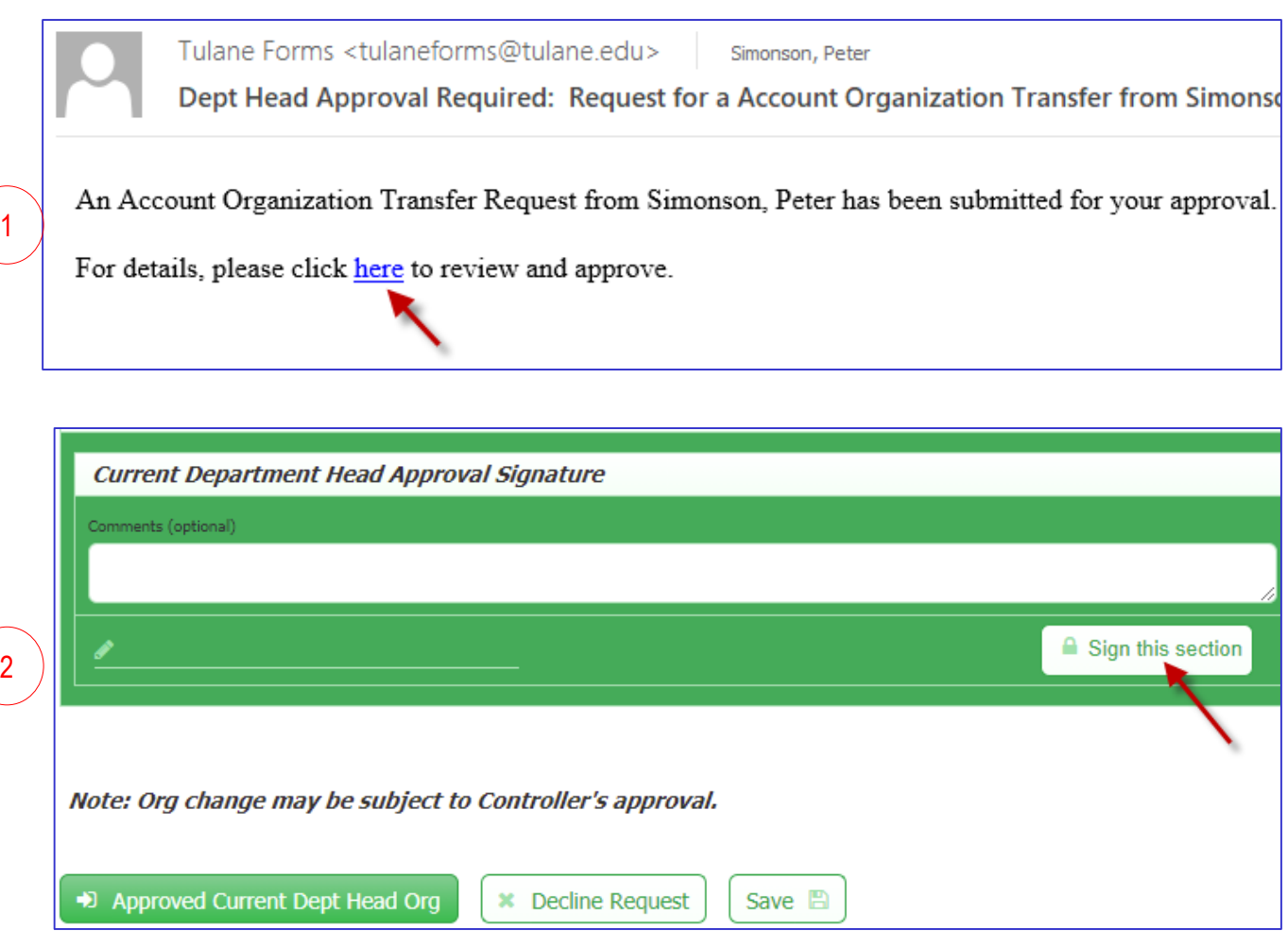

- 1. The approver will receive an email notification containing a link to the form; click the link to open the form
- 2. Near the bottom of the form will be an approval field; add comments (optional) then click the "Sign this section" button to add your digital signature
	- Click the appropriate button to either approve or decline the request
	- If you choose to decline the request, a dialogue box will open requiring you to include the email address of the person you would like to send the rejection to
	- Only click the Save button if you are not ready to Approve/Decline but would like to come back to the form later

#### Saving Interdepartmental Form

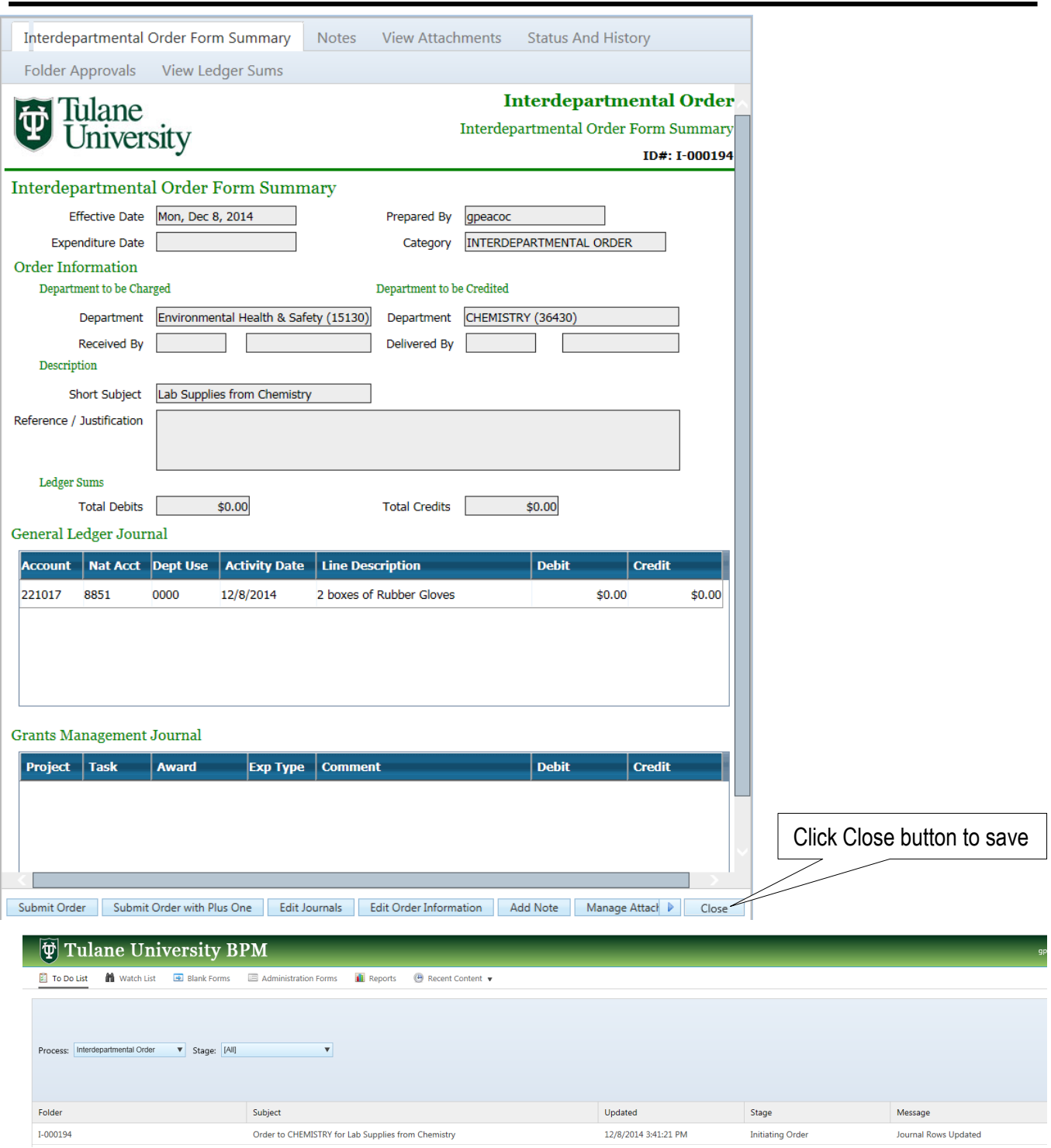

- If the form is to be submitted once a month, click on Close button to save it to your To Do List
- To open Order form, go to To Do List and select correct item. Single click to open.
- The Order form will stay on your To Do List until it is submitted.

## Print Report

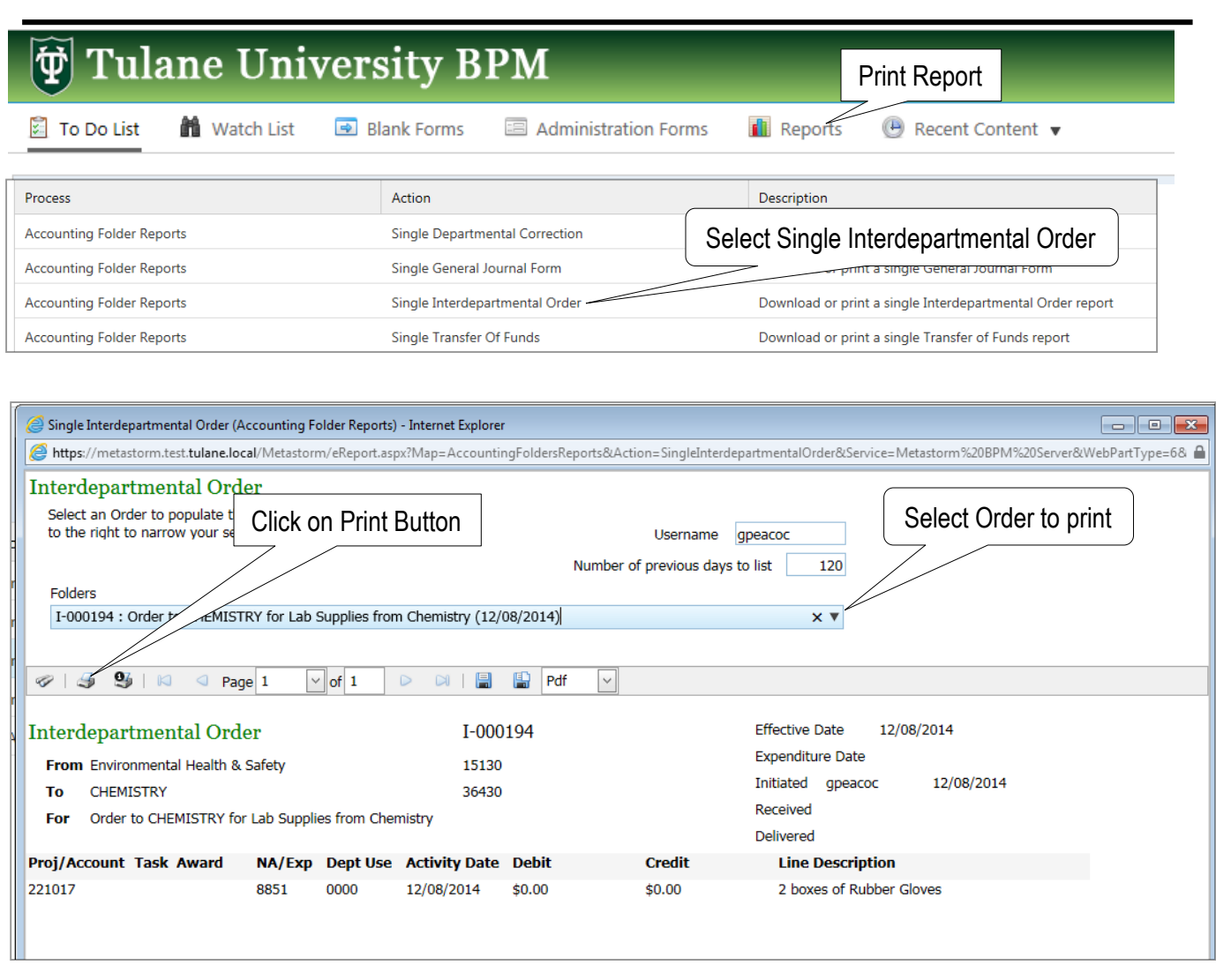

- Select Interdepartmental Order Form that contains the Lab Supplies for Chemistry.
- Click on Print Reports to print a pdf report to bring to the Chemistry Department to retrieve your goods and close out the order